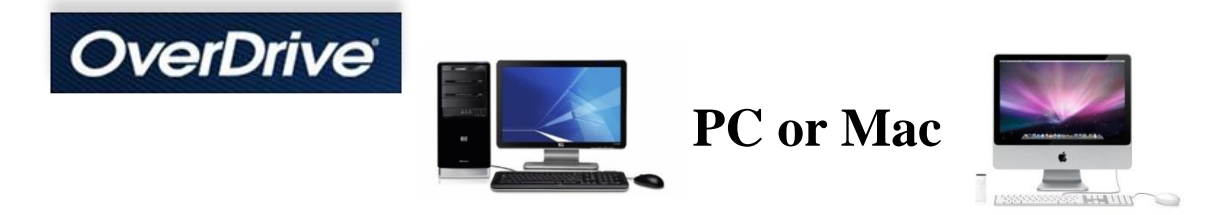

Borrow an item

- 1. Go to<https://livebrary.overdrive.com/> (or visit the Library home page (www.sachemlibrary.org) and click the Downloads Tab, then **OVERDRIVE/LIBBY)**.
- 2. Click **SIGN IN**, then choose your home library (Sachem Public Library) from the list of libraries.
- 3. Enter your library card barcode or username, and password, then click **SIGN IN** once more. a. Note: You may borrow a total of 7 digital items per library account.
- 4. Search for or browse to find an **AVAILABLE** item to borrow then click **BORROW** a. If an item is not currently available it will say **WAIT LIST**
	- i. Click '**PLACE A HOLD**' to be notified by email when title is available.
- 5. After your item is checked out, click the LOANS icon  $\Box$  to see your borrowed items.
- 6. You can now choose what to do with the borrowed item.

Using an eBook

- 1. To use an eBook on a PC or Mac, choose **READ NOW** for instant reading online.
- 2. For offline reading, choose **DOWNLOAD EPUB eBOOK**.
	- a. To use eBooks offline, you need to select the '**EPUB eBook**' format and must download and install the free Adobe Digital Editions (ADE) software. A link will be provided on the pop-up as seen below.
		- i. Click on '**Adobe Digital Editions**' in the popup window.

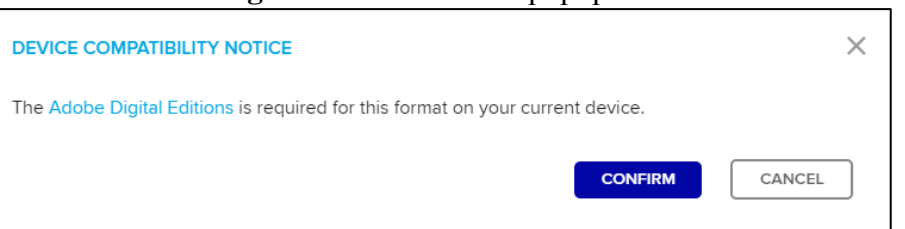

- ii. Click '**DOWNLOAD**' on Adobe's page & follow the instructions.
- 3. Once you have ADE on your computer, go back to your "Loans" page and click **DOWNLOAD** then **CONFIRM** in the 'DEVICE COMPATIBILITY" popup window as shown above.
- 4. Select '**Open**' and ADE should automatically open the book for you to start reading.
	- a. If ADE does not automatically open, you may need to manually launch it then drag and drop the newly downloaded ACSM file, or associate ACSM files to launch with ADE.
	- b. You will need to 'Authorize' ADE to use the OverDrive eBooks.
		- i. You can authorize ADE without an Adobe ID, to read eBooks on your PC or Mac.

Using an Audiobook

- 1. To use an Audiobook on a PC or Mac, choose **LISTEN NOW** for instant online listening.
- 2. For offline listening, choose **DOWNLOAD MP3 Audiobook**.
	- a. To use audiobooks offline, you need to download and install the free OverDrive App onto your computer. A link will be provided on the pop-up.
- 3. Once you have successfully instsalled the OverDrive App onto your computer, go back to your LOANS page and click '**Download MP3 Audiobook**, then **Confirm**.
- 4. The OverDrive App should automatically open and start playing or you might have to manually launch it, to start playing the Audiobook you downloaded.

## Returning borrowed items

- 1. Downloaded items automatically expire after the loan period is up, you do NOT have to return them
	- a. eBooks that have been downloaded into ADE may be returned early.
		- i. Right-click on the book you wish to return and select '**Return Borrowed Item**.'
		- ii. You are responsible for deleting expired items in ADE.
	- b. Items downloaded into the OverDrive App CANNOT be returned early.
- 2. If you have any trouble, feel free to call the library for assistance.
- 3. To change the default loan period for items, go to the OverDrive page, first **SIGN IN,** then go to **MY ACCOUNT** and select **SETTINGS**.
	- a. The default lending period for various item formats can now be adjusted to 7, 14 or 21 days.
	- b. It is generally best to set the maximum lending period for any items that can be returend early.